## **CCC ONE Vendor Configuration**

**Overview** This job provides an overview of vendor configuration within CCC ONE, including new vendor setup in the Action Center and setting preferences for existing suppliers that are already configured.

#### **Access Action Center** Follow the steps below to access Action Center in **CCC ONE** desktop and **cccone.com**.

To access the Acton Center in **CCC ONE** desktop:

• Click the Action Center **banner** in the top right, the Action Center page opens in cccone.com.

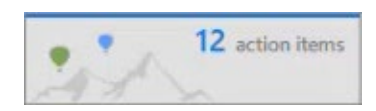

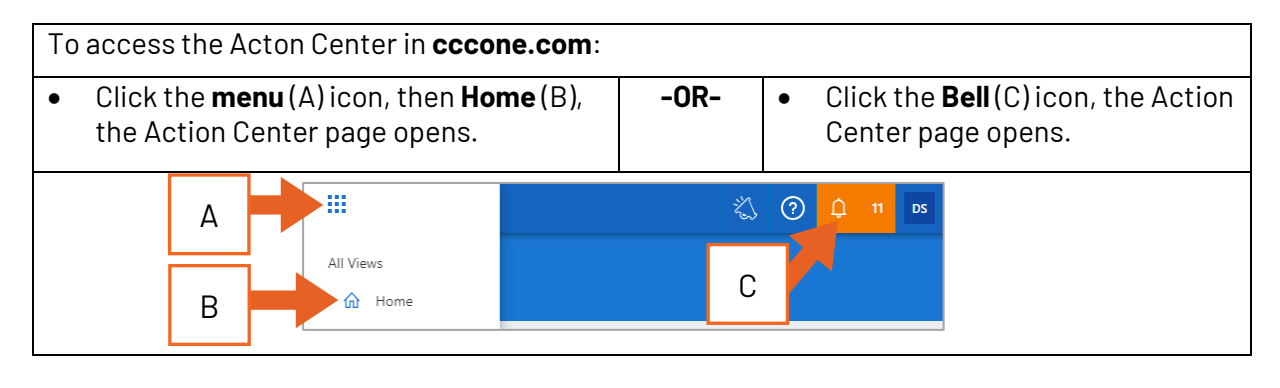

**View Configured Vendors** This table reviews how to configure new electronic vendors using the Action Center.

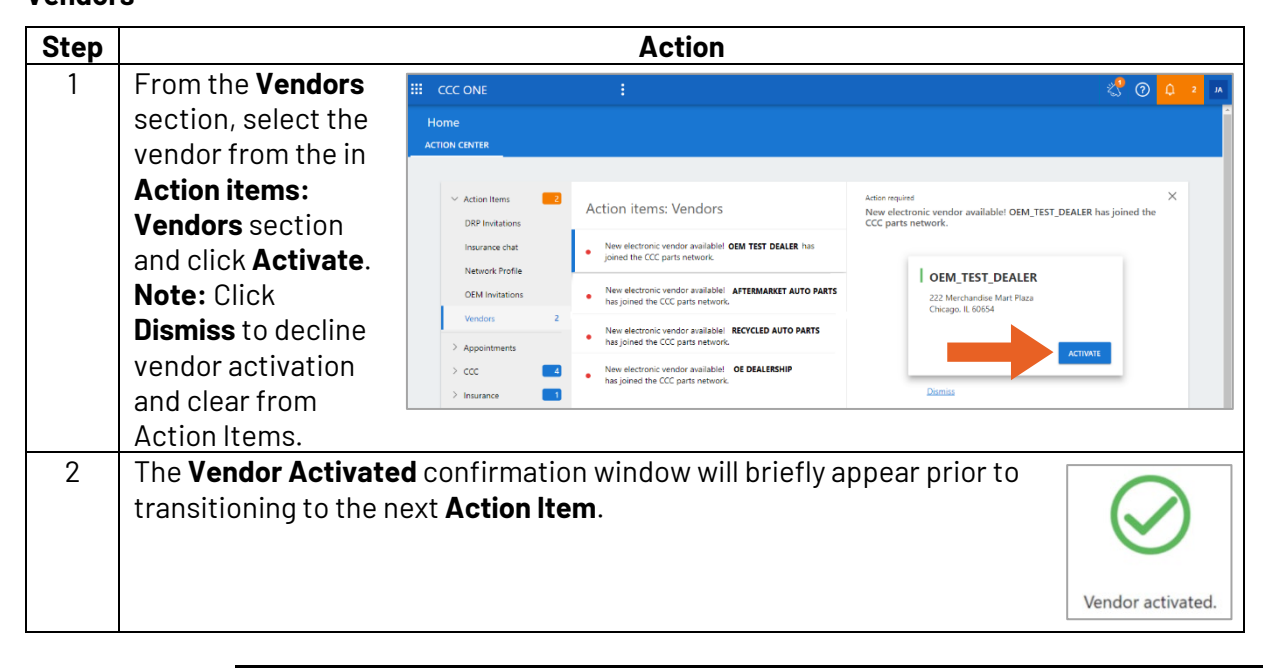

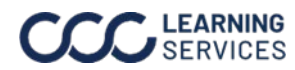

#### **View Configured Vendors**, Continued

**Step Action** 1 Click **Set Preferred** to update vendor as preferred. **III** CCC Test Shop 恣  $\odot$  $\Delta$  $DS$ Home **ACTION CENTER**  $\boxed{12}$  $\times$  $\vee$  Action Items **Action items: Vendors** Would you like to make CCC Test Vendor a preferred vendor? **DRP** Invitations Insurance chat Would you like to make CCC Test Vendor 1 a preferred Network Profile CCC Test Vendor 1 Would you like to make CCC Test Dealer a preferred OFM Invitations  $\bullet$ 167 Green St.<br>Chicago, IL 60657 vendor  $12$ Vendors Would you like to make CCC Test Vendor 2 a preferred  $\bullet$ vendor?  $\geq$  Appointments **SET PREFERRED**  $>$  ccc  $\begin{array}{|c|} \hline \end{array}$ Would you like to make CCC Test Vendor 3 a preferred<br>vendor?  $\bullet$ Dismiss  $\frac{1}{2}$  Insurance > OEM Network Would you like to make CCC Test Vendor 4 a preferred  $\bullet$ vendor? **BENEFITS**  $\ge$  Vendors  $\checkmark$  Real-time quotes from the dealer when adding OEM parts to your estimates  $\sqrt{2}$  Quick order support for all OEM parts when using checkout<br> $\sqrt{2}$  Insure preferred vendor is automatically used for specified makes • Would you like to make CCC Test Vendor 5 a preferred Diagnostic reports vendo LEARN MORE 2 **Preferred Vendor** confirmation window will briefly appear prior to transition to the next Action item. Vendor set as preferred.

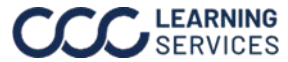

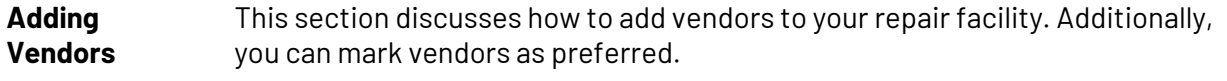

**Adding Vendors** Follow the steps below to access the Vendors settings in **CCC ONE** desktop and **cccone.com**:

To view Vendors in **CCC ONE** desktop:

• Click **View**, then **Vendors**, the Vendors page opens in cccone.com.

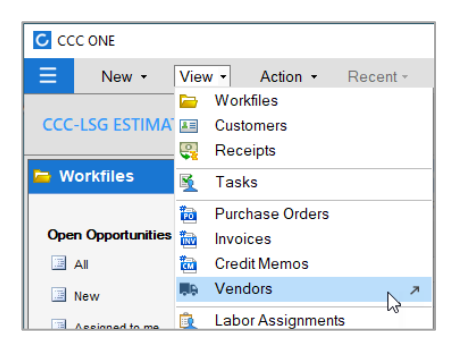

To view Vendors in **cccone.com**.

• Click the **menu** (A) icon, then **Vendors** (B), the Vendors page opens.

### OR

• Click the **menu** icon, then **Settings** (C), then select the **Vendors** (D) tile on the Settings screen to open the Vendors page.

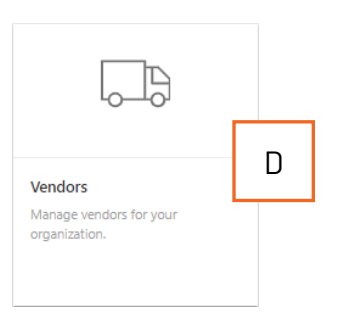

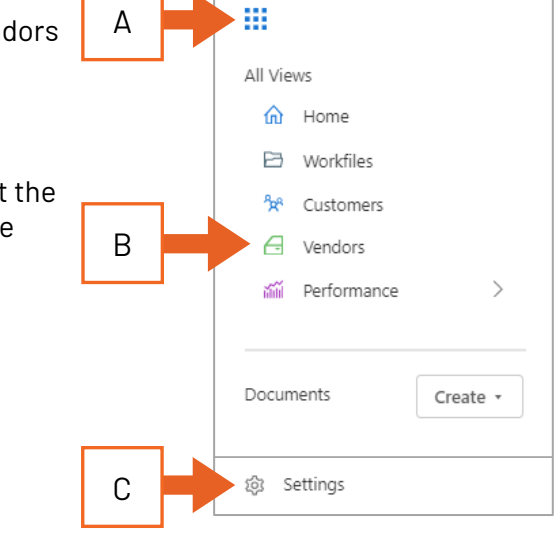

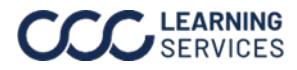

**Adding** 

Follow the steps below to add a new vendor in **cccone.com**:

**Vendors**,

Continued

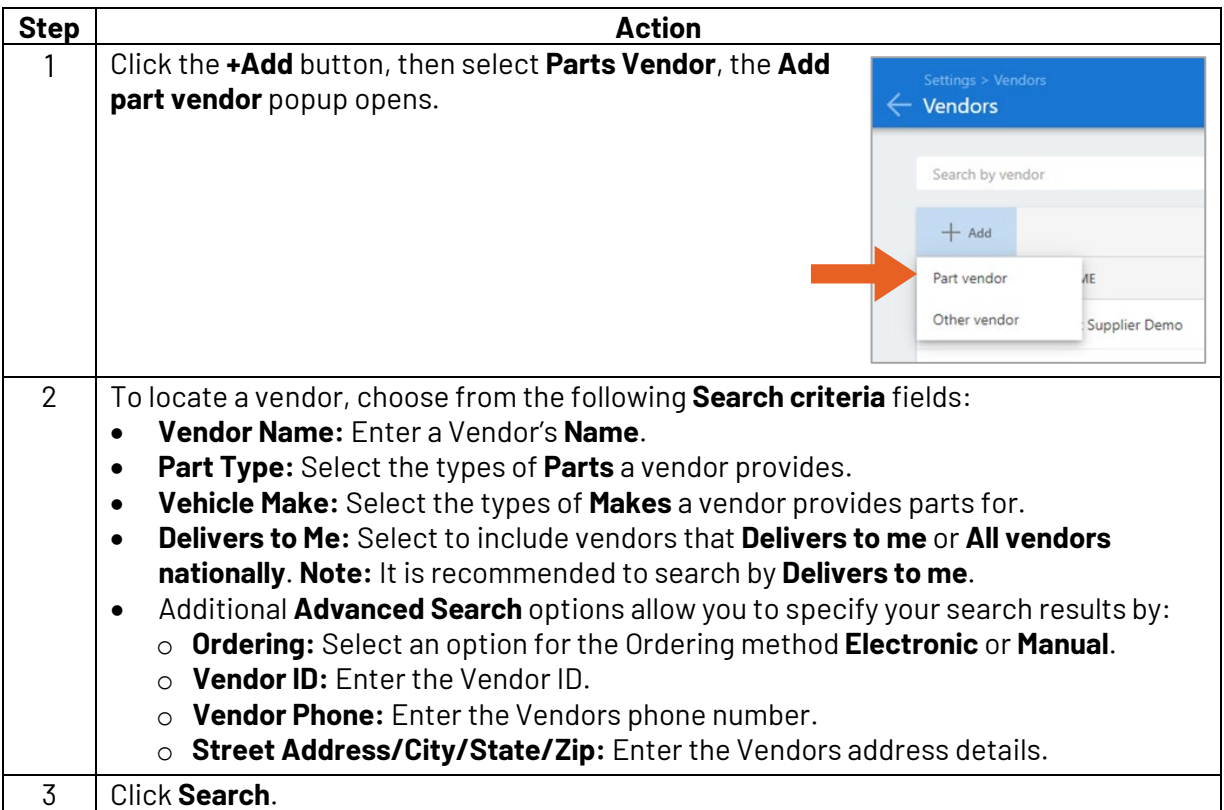

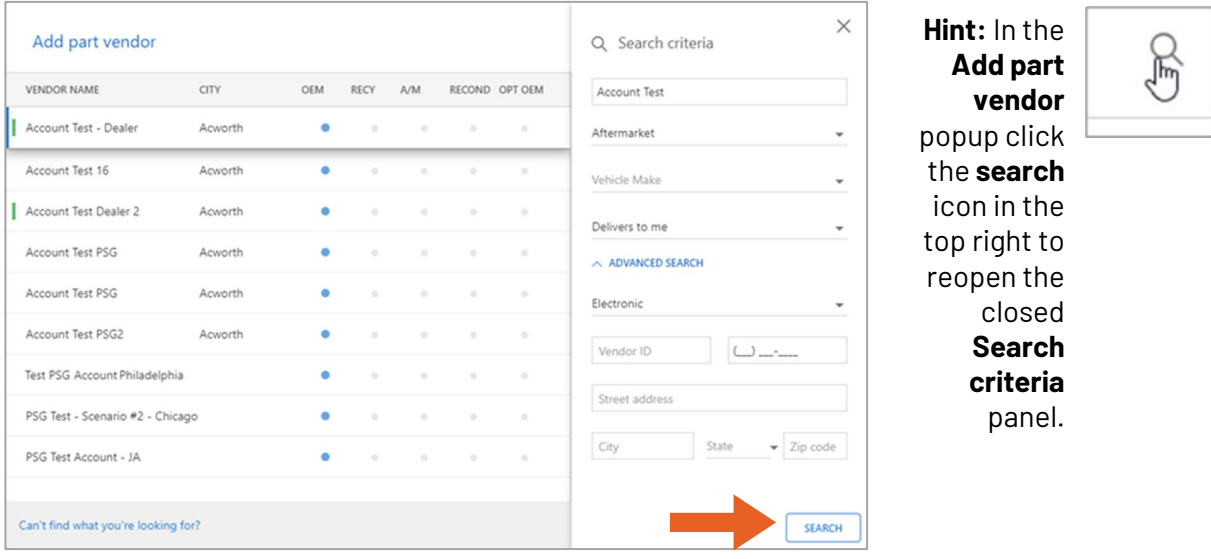

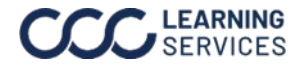

### **Adding**

### **Vendors**,

Continued

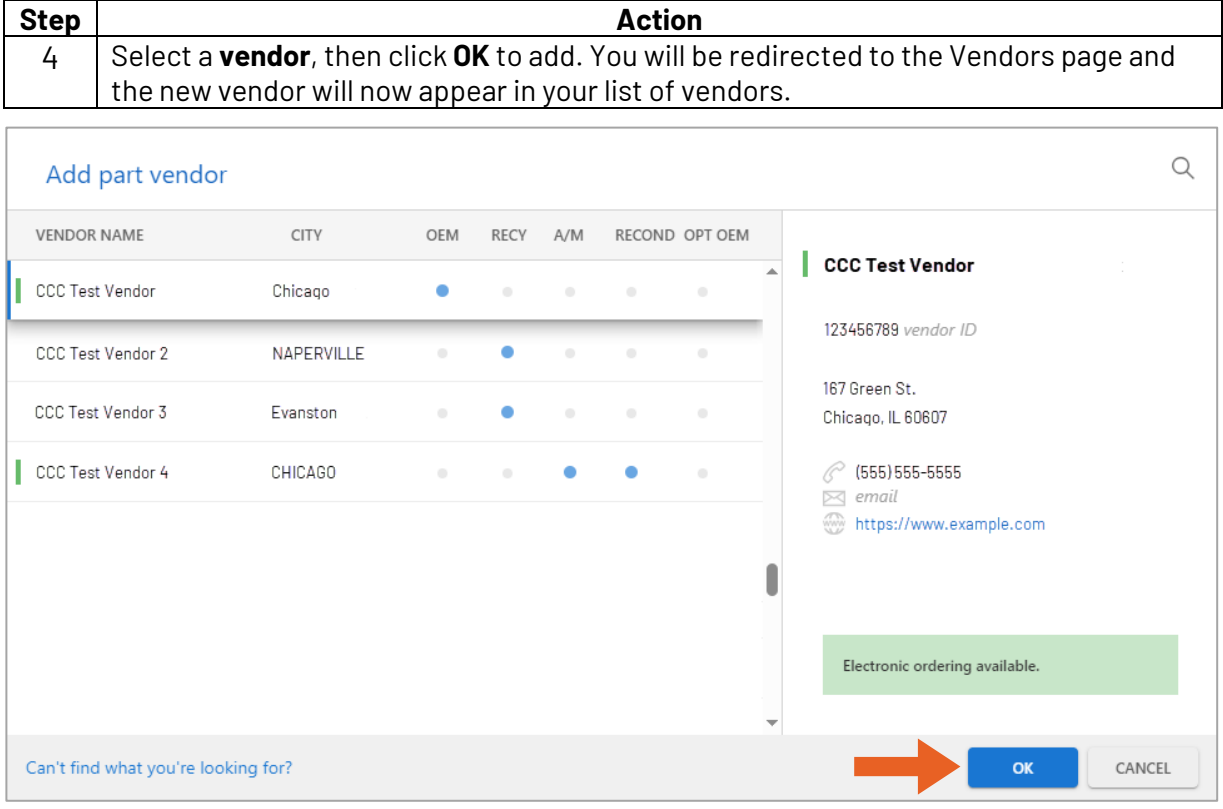

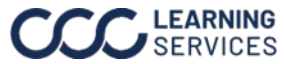

**Setting Vendor as Preferred** This section discusses how to set a vendor as preferred for your repair facility in **cccone.com**.

Follow the steps below to set a vendor as preferred in **cccone.com**:

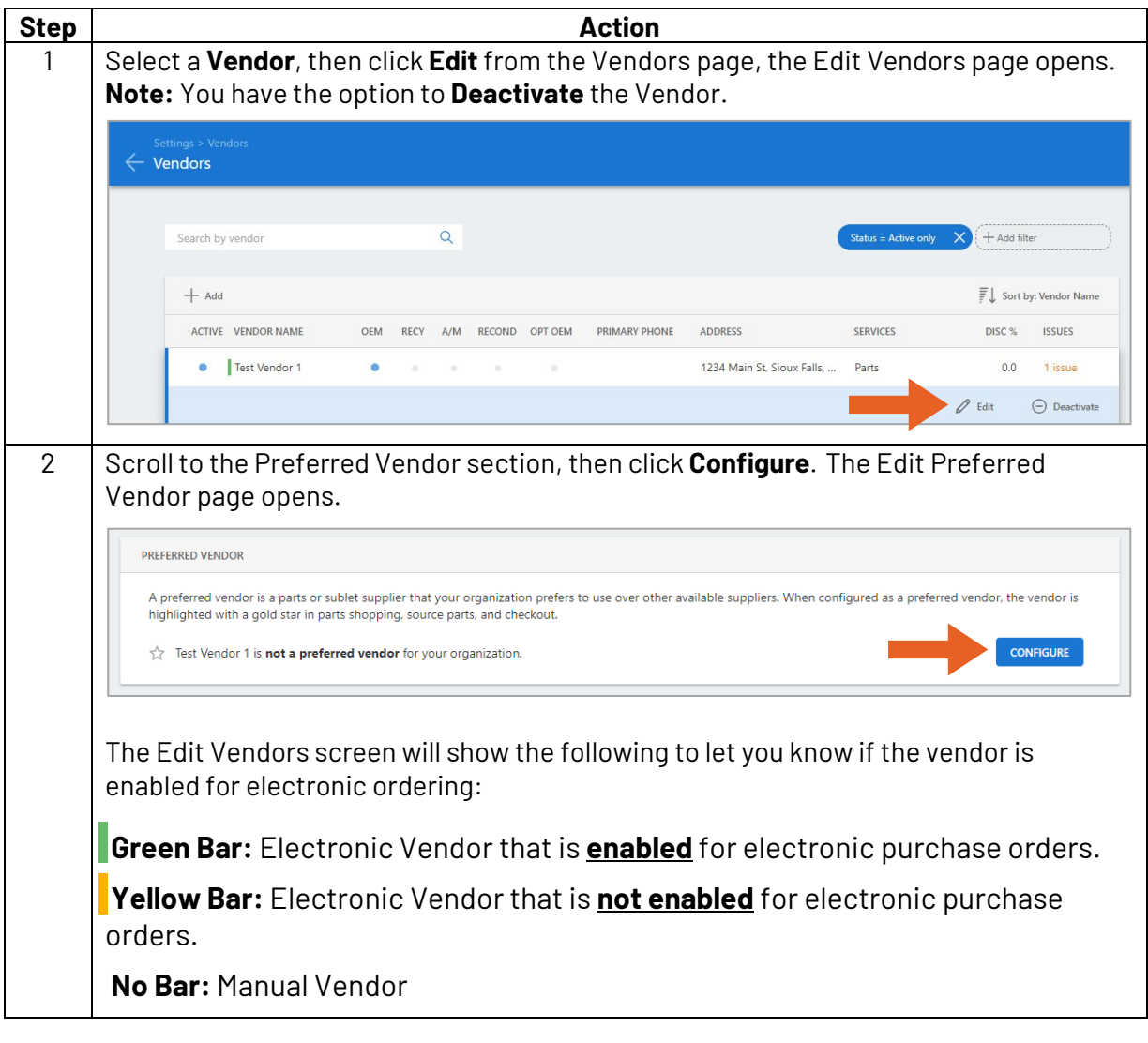

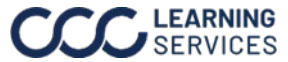

### **Setting Vendor as Preferred**,

Continued

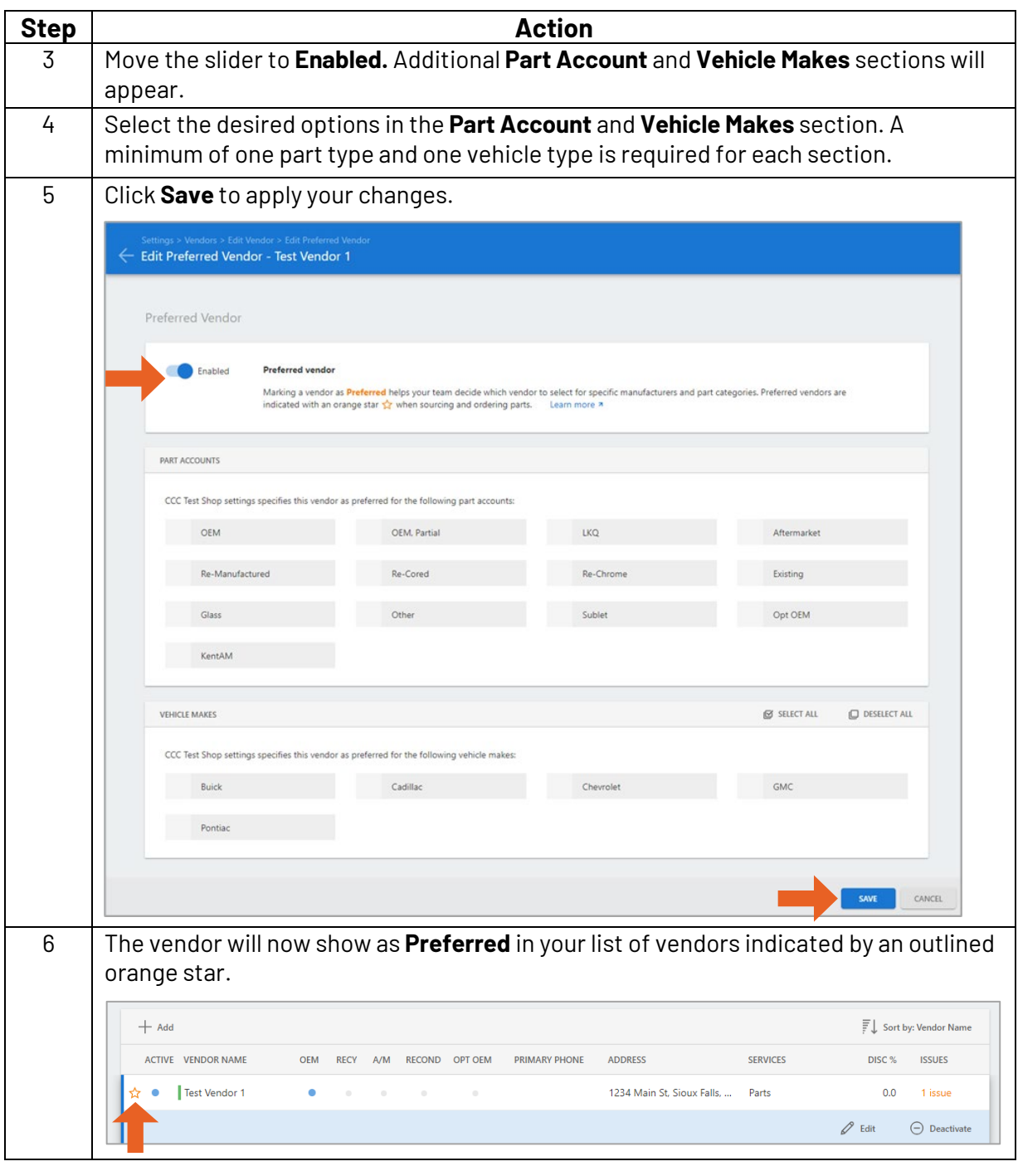

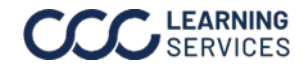